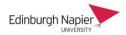

## Installing Panopto on a personal computer

1. Firstly check that an Apps Anywhere version of Panopto is not in your CloudPaging player, and remove if required.

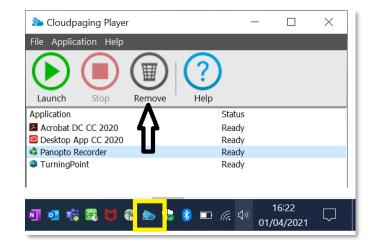

2. Sign-in to Panopto either from <a href="https://napier.ckoud.panopto.eu">https://napier.ckoud.panopto.eu</a> or from the Panopto block by clicking Course Settings (not the download link which is an old version).

4 **\$** Panopto From Panopto click the Download Panopto link. Live Sessions No Live Sessions **↑ ★** ☆ **Completed Recordings** No Completed Recordings Stephen Bruce -Create Links 😫 Download Panopto 🚽 Help 🚽 Course Settings Download Recorder(Windows | Mac) Panopto Download Installer Record PowerPoint, video, and audio presentations on your Mac or Windows Windows 8.1 and up PC. Upload recordings to your Panopto site to share with students and 32-bit coworkers.

3. Select either the Windows 64 bit or Macintosh installer.

## 4. Save the installation program to your Downloads folder.

| panoptorecorder.exe (8.13 MB) | d2y36twrtb17ty.cloudfront.net | Run | Save | • | Cancel | × |
|-------------------------------|-------------------------------|-----|------|---|--------|---|
|                               | , ,                           |     |      |   |        | 1 |

Download Installer Windows 8.1 and up

Download Installer macOS 10.14 and up

64-bit

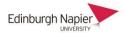

5. Open the folder and double click the panopto.exe file to start the installation program and follow the instructions.

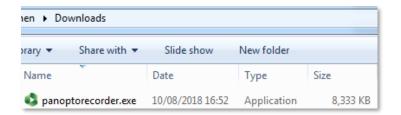